## **Set UDF Layer**

UDF layers must be registered with the UDF interface before creating flush zones or flush sequences. Registered hydrant and valve layers to be used by UDF. This command brings up the dialog box shown below. From this box, the hydrant and valve layers are identified and unique ID must be specified.

The hydrant and valve layers must be added to the project ( $\blacktriangledown$ , before they can be set as UDF layers. Alternately, create selection sets of junctions in the model that represent hydrants and valves and use these selection sets for hydrant and valve definition.

Typically, municipalities will maintain a layer within their GIS system for each of their hydrants and valves. Often these files will contain a unique Δ ID and other pertinent information. However, a new shapefile can be added and the hydrants and/or valves can be created within the ArcGIS /InfoWater Pro environment. A unique ID must be added in the Attribute Table before the Set UDF layers command is used.

## To set a UDF Layer:

- 1. From the upper right-hand corner in the InfoWater Pro ribbon, click on the Set Layer button to open up the Set UDF Layer dialog box.
- 2. Use the dialog box to create your settings for your UDF layers. See description of the fields below.

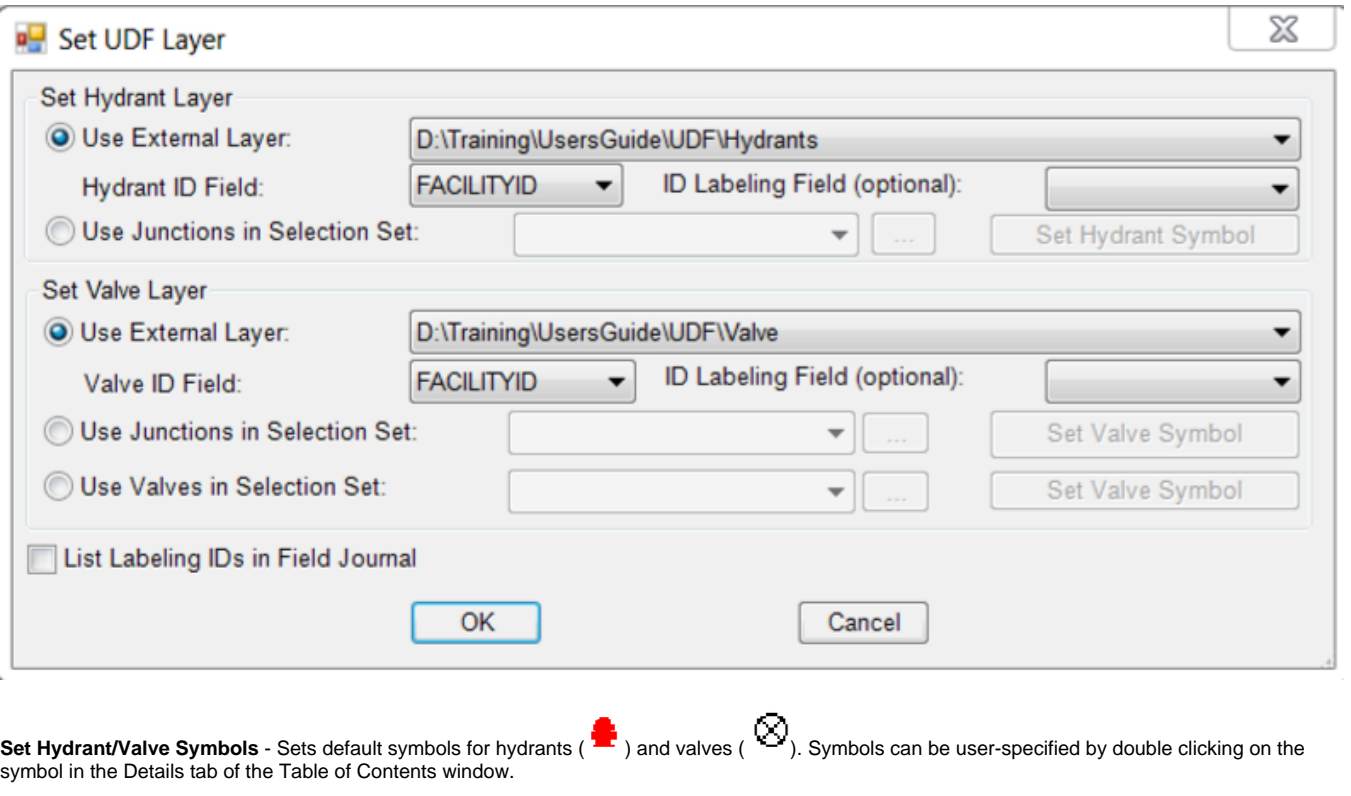

The hydrant layer and valve layer are ArcGIS layers and can be updated, modified, and edited using any ESRI functions. Δ

## **Set Hydrant Layer**

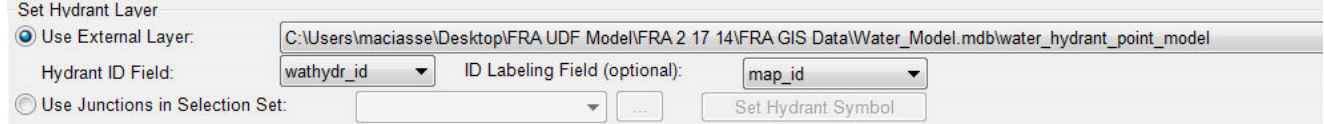

**Use External Layer** - Select this option to use a non-InfoWater Pro layer to represent hydrants.

**<Select a Hydrant Layer>** - Select the shapefile or feature class that represents fire hydrants in the water system. This dataset must be contained in the ArcGIS table of contents to appear in the drop-down selection box.

**Hydrant ID Field** - The field in the hydrant dataset containing unique ID's for each hydrant in the dataset.

**ID Labeling Field**: Opens the drop-down menu (see screenshot below) and allows the user to automatically label all hydrants and valves or clear the ID labels (for hydrant and valves only) from map display.

To modify the font and placement of the hydrant or valve label, double click on the layer in the Table of Contents (or right click and select properties.) Go to the **Labels** tab. Make sure the unique ID is showing under Label Field of Text String. Then adjust the font, size, and placement as desired.

**Use Junctions in Selection Set** - Select this option to use InfoWater Pro junctions in a selection set to represent hydrants.

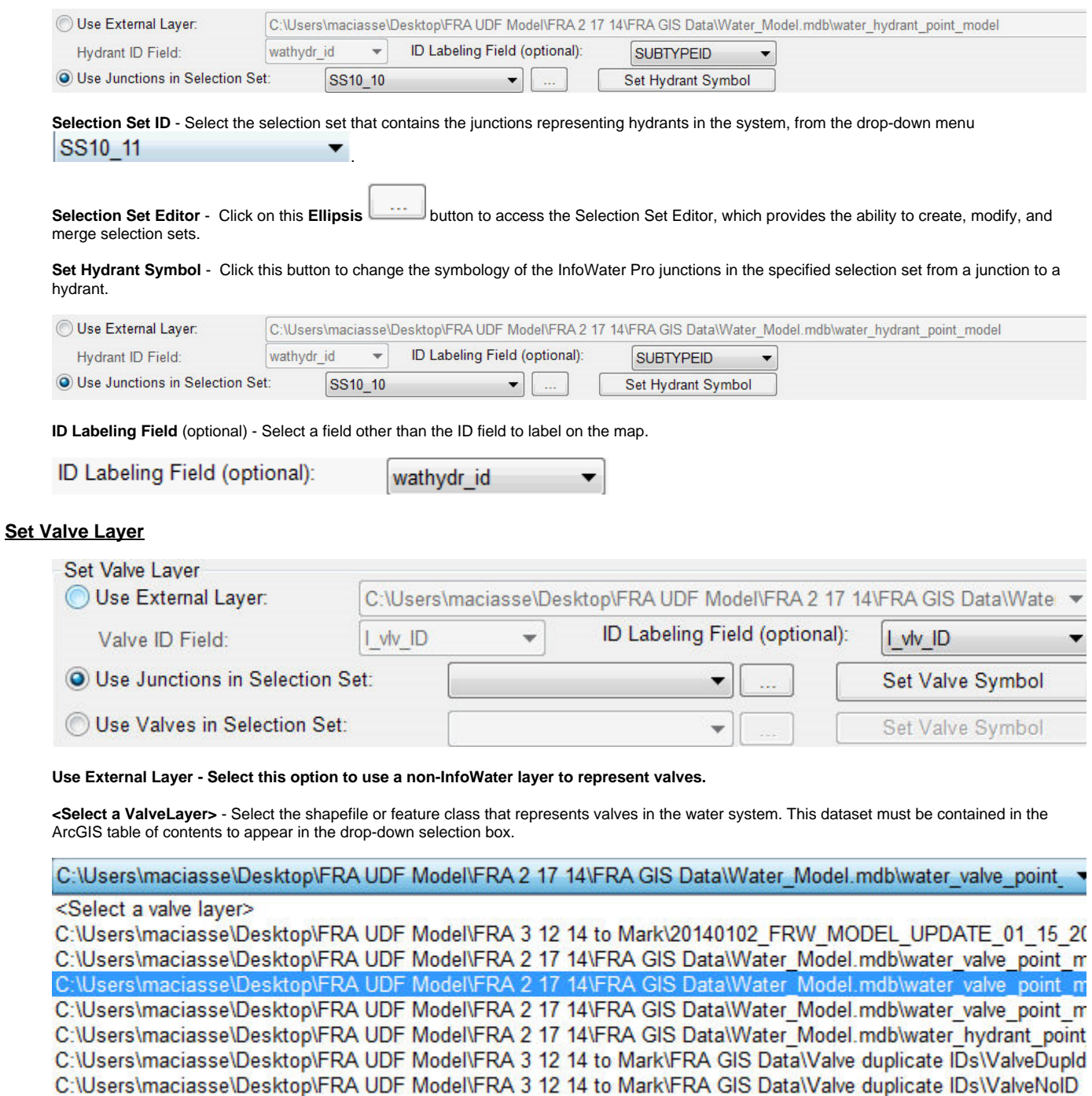

**Valve ID Field** - The field in the hydrant dataset containing unique ID's for each hydrant in the dataset.

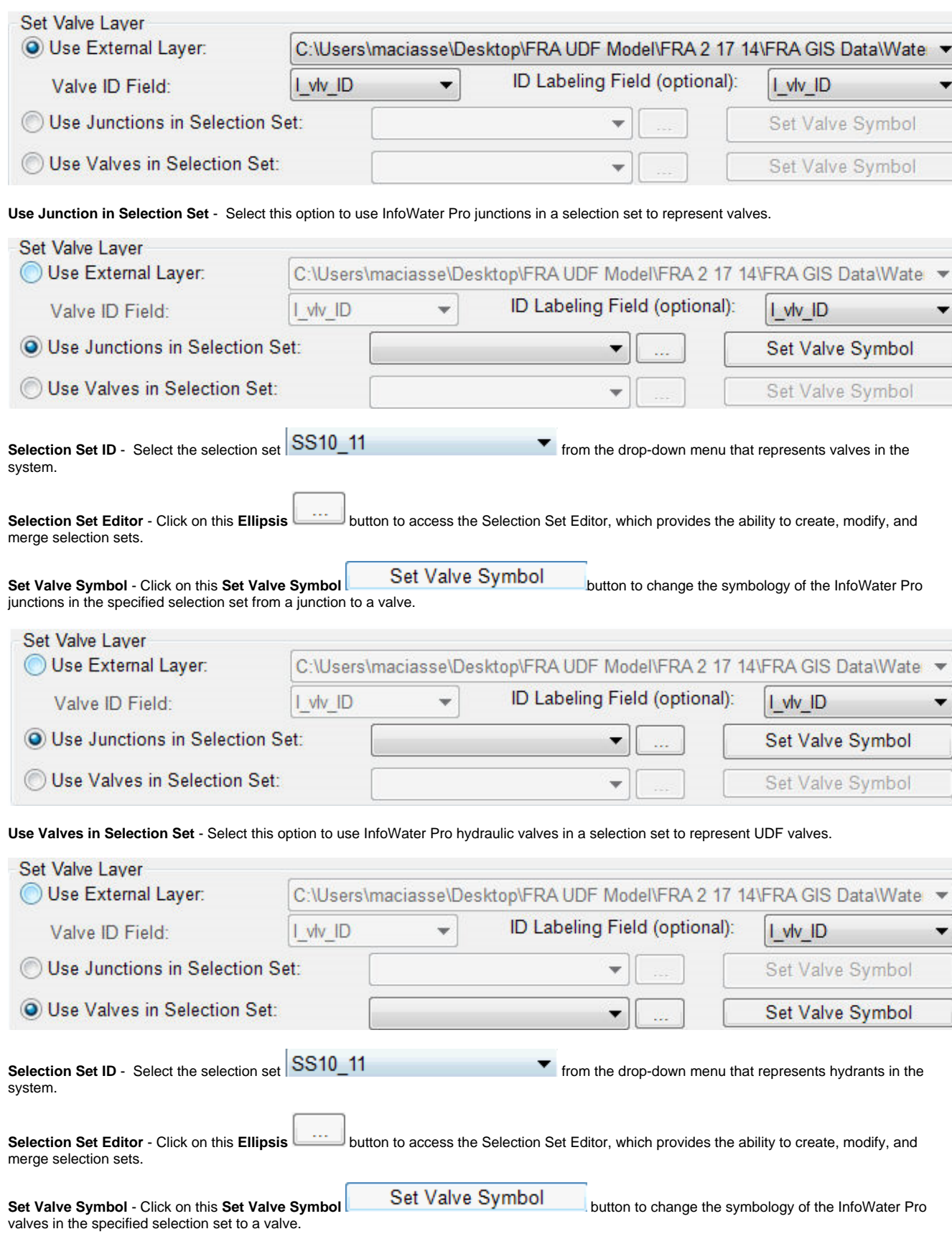

**ID Labeling Field** (optional) - Select a field other than the ID field to label on the map.